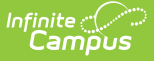

# **Score Groups and Rubrics**

Last Modified on 03/11/2024 8:45 am CDT

List Item [Options](http://kb.infinitecampus.com/#list-item-options) | Create a Score [Groups](http://kb.infinitecampus.com/#create-a-score-groups) | [Create](http://kb.infinitecampus.com/#create-a-rubric) a Rubric | [Power](http://kb.infinitecampus.com/#power-law-fields) Law Fields | Power Law Top-to-Toe [Example](http://kb.infinitecampus.com/#power-law-top-to-toe-example)

#### **Classic View:** Grading and Standards <sup>&</sup>gt; Score Groups and Rubrics

#### **Search Terms:** Score Groups and Rubrics

Score Groups and Rubrics are two different ways to determine the scores that make up the basis of grading. While very similar, Score Groups hold objective marks for traditional grading (98% = A, 60% or less = F for example) while Rubrics hold subjective marks for standards grading (Pass, Fail, etc.).

Score Groups and Rubrics are used by teachers to score student work. Rubrics are aligned to standards in the [Standards](https://kb.infinitecampus.com/help/standards-bank) Bank. Score groups are linked to [Grading](https://kb.infinitecampus.com/help/grading-tasks-courses) Tasks. Score Groups and Rubrics cannot be removed if they are aligned to tasks or standards. Scores from Score Groups and Rubrics are not typically used in assignments, only in Grading Tasks and Standards, respectively.

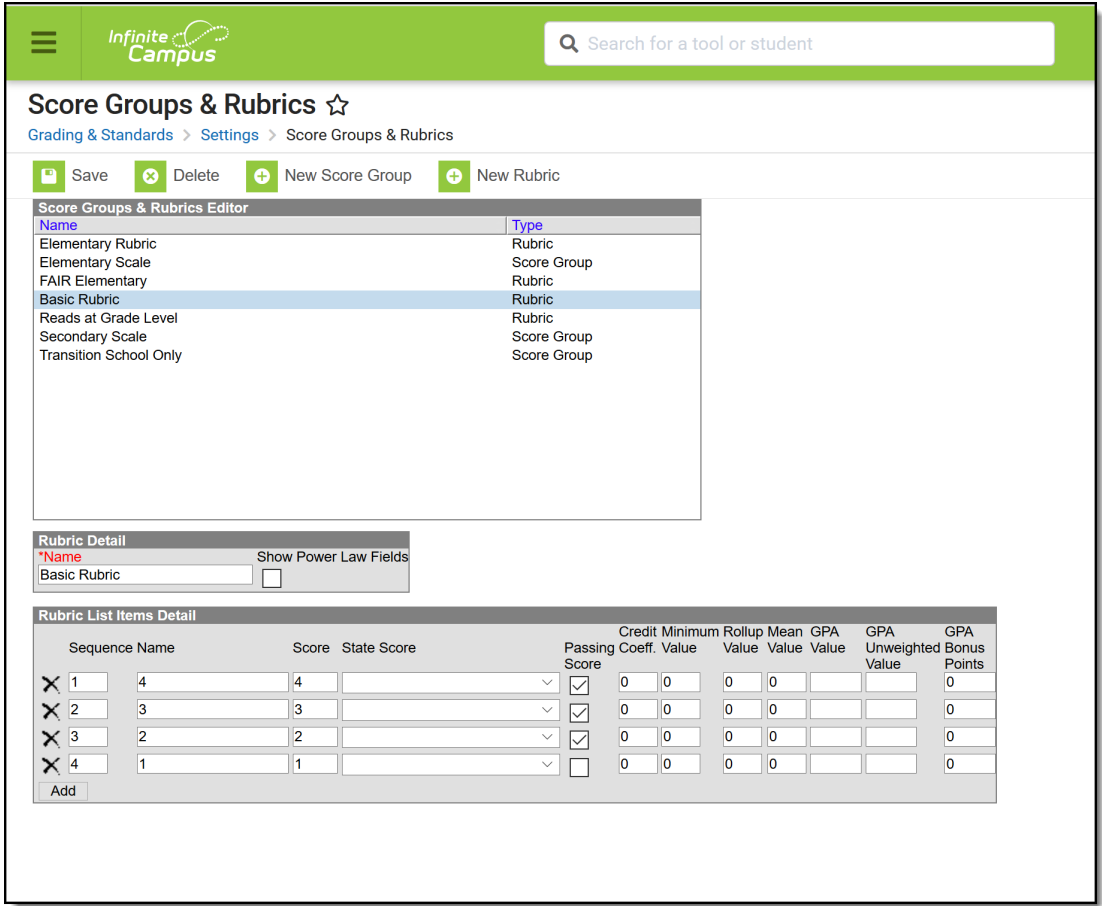

Score Groups and Rubrics

The Score Groups and Rubrics editor can be sorted alphabetically by clicking **Name** or **Type**.

# **List Item Options**

This table describes the fields associated with Score Groups and Rubrics. See the article for creating Score Groups and Rubrics for more information about how these fields should be used.

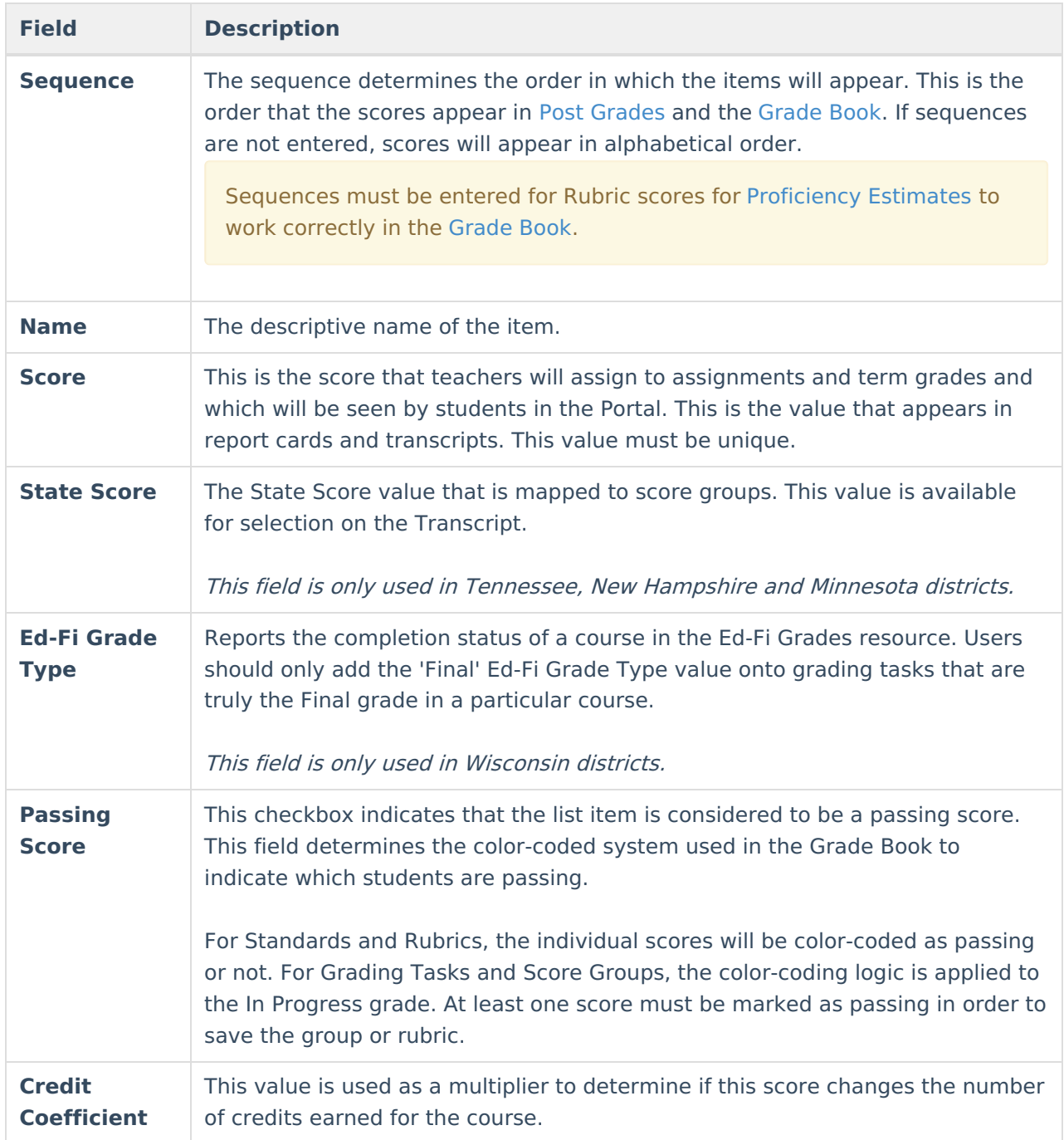

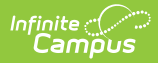

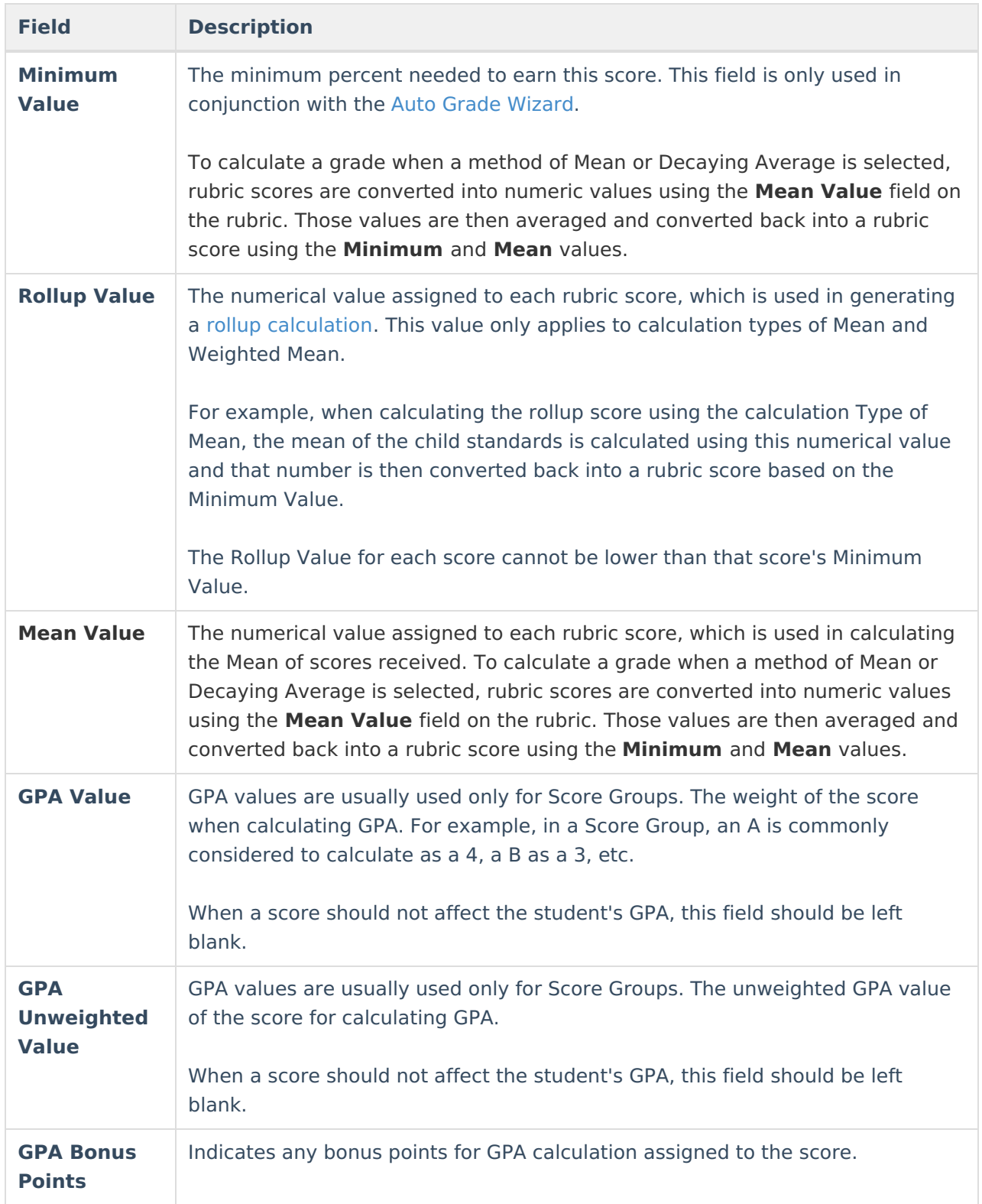

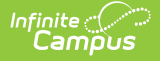

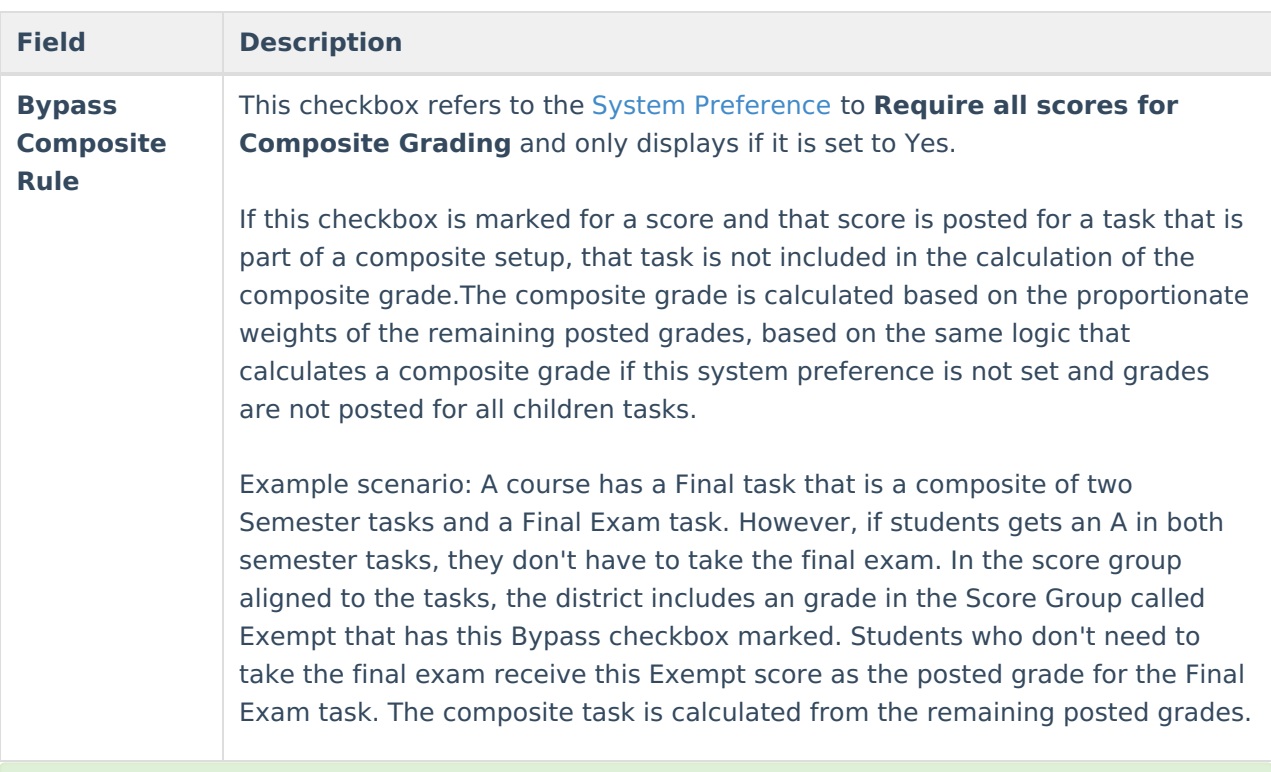

For Score Groups, it is recommended that users populate both **GPA Value** and **Unweighted GPA Value**, even if the values are the same. These values calculate independently of each other in students' [Transcript](https://kb.infinitecampus.com/help/transcripts-student) Tab.

Score Groups and Rubrics can be displayed in Report Cards if the option is selected in Report Card [Preferences.](https://kb.infinitecampus.com/help/standards-based-report-card-preferences)

## **Create a Score Groups**

- 1. Select **New Score Group** icon in the action bar.
- 2. Give the Score Group a unique **Name**.
- 3. Enter the [appropriate](http://kb.infinitecampus.com/#ScoreGroupsandRubrics-ListItemOptions) information for each desired *Score Group List Item*. See the List Item Options table following for a description of each option.
- 4. Click **Add ScoreListItem** to add additional List Items.
- 5. Click the **Save** button when finished.

## **Create a Rubric**

- 1. Select **New Rubric** icon in the action bar.
- 2. Give the Rubric a unique **Name**. In report cards Rubrics displays as "Academic Achievement Level For Name Entered."
- 3. Enter the appropriate information for each desired *Rubric List Item*. See the List Item [Options](http://kb.infinitecampus.com/#ScoreGroupsandRubrics-ListItemOptions) table following for a description of each option.
- 4. To include Power Law fields in a Rubric, mark **Show Power Law Fields** and enter values based on the field descriptions [below](http://kb.infinitecampus.com/#ScoreGroupsandRubrics-PowerLawFields\(versionsE.1438andlater\)).
- 5. Click **Add ScoreListItem** to add additional List Items.

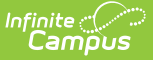

6. Click the **Save** button when finished.

### **Power Law Fields**

Power law is a mathematical calculation that determines a student's proficiency on a standard based on the trend shown by the scores that student has earned. Power law trend values provide a guide for teachers in determining a student's overall proficiency in a standard. When given a series of proficiency estimates, teachers no longer have to guess at what those estimates mean together.

Campus calculates power law by converting rubric scores into numeric values and applying a standard power law formula to determine the trend of the student's proficiency. This calculation considers both the student's performance and rate of improvement, and the expected rate of improvement for the material. More recent scores are given a higher weight than older scores.

To set up a rubric to calculate power law, mark the checkbox next to the rubric Name to**Show Power Law Fields**. Three additional fields display for the rubric. These three fields implement established district grading policy, which should be discussed and finalized prior to use.

- Power Law Numeric Value: In order to calculate power law trend score, rubric scores must be mapped to numeric values. This field defaults to a whole number for each rubric score starting at 1, but you can change these values to represent the distribution of scores. Keep in mind that even if your rubric uses numbers (such as a 1,2,3,4 scale) these are symbols that represent a proficiency level, not numeric values. Numeric values do not need to match rubric scores.
- Power Law Minimum Trend: After the student's power law trend score is calculated, this is the lowest score that will be converted back into the corresponding rubric value in the grade book. Allows up to two decimal places. Gaps between one score's minimum trend and the previous score's maximum trend generate an error.
	- Campus recommends setting the lowest minimum as 0.
- Power Law Maximum Trend: After the student's power law trend score is calculated, this is the highest score that will be converted back into the corresponding rubric value in the grade book. Allows up to two decimal places. Gaps between one score's maximum trend and the next score's minimum trend generate an error.
	- $\circ$  Campus recommends setting the highest maximum as 2 x the highest numeric value.

Please note, all rubric setup should be done based on district policy.

### **Power Law Top-to-Toe Example**

The following steps describe the process of using power law to calculate In Progress grades:

- 1. Administrator establishes the Power Law Numeric Value, Minimum Trend, and Maximum Trend values for a rubric. That rubric is aligned to a [standard](https://kb.infinitecampus.com/help/standards-bank).
- 2. Teacher selects *Power Law* as the method of calculation in the Grade [Calculation](https://kb.infinitecampus.com/help/grade-calculation-options-campus-instruction) Options.
- 3. Teacher enters rubric scores for students in the Grade Book for assignments aligned to that standard.

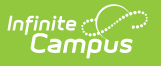

- 4. Each rubric score is converted into its corresponding Power Law Numeric Value.
- 5. The Power Law Trend is calculated from these values. This trend displays in the Trend column of the In Progress area of the Grade Book.
- 6. Using the Minimum and Maximum Trend ranges, the In Progress Trend value is mapped back to a rubric score, which displays in the Rubric column of the In Progress area of the Grade Book.
- 7. Teacher can post this Rubric score as is or modify if desired.

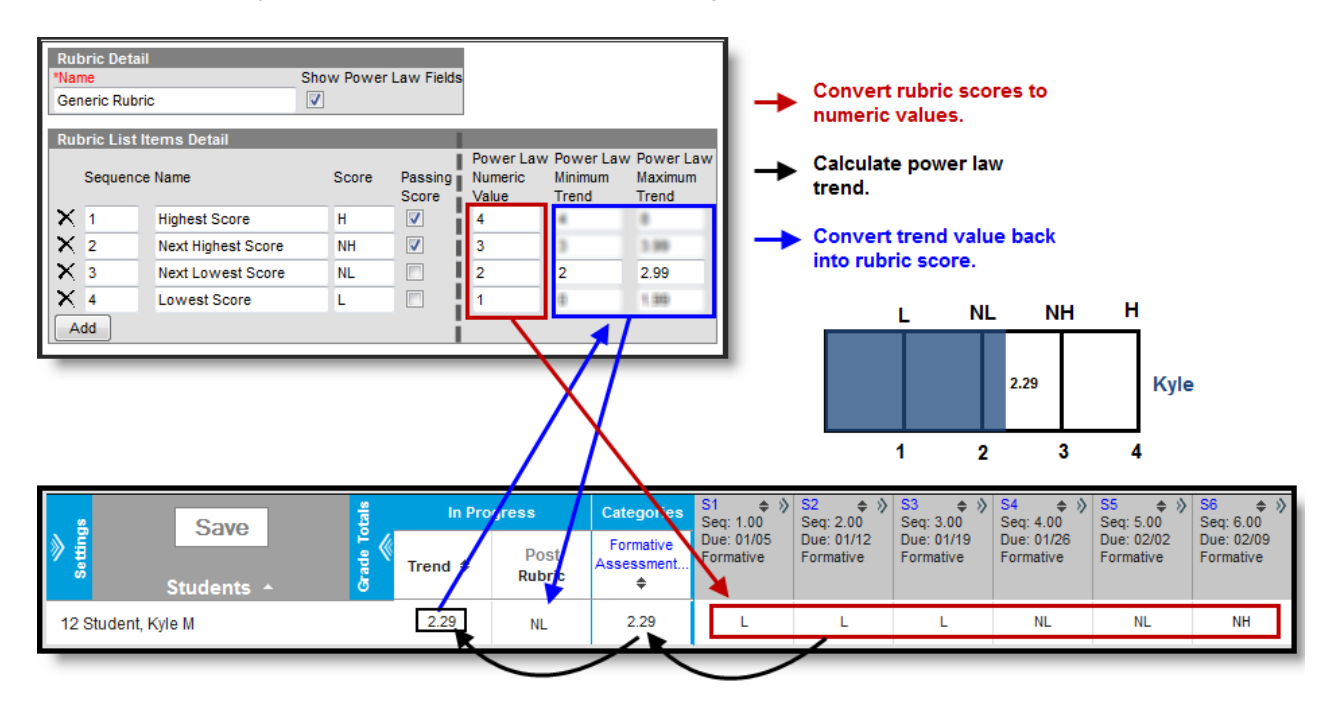

Power Law in Campus Instruction